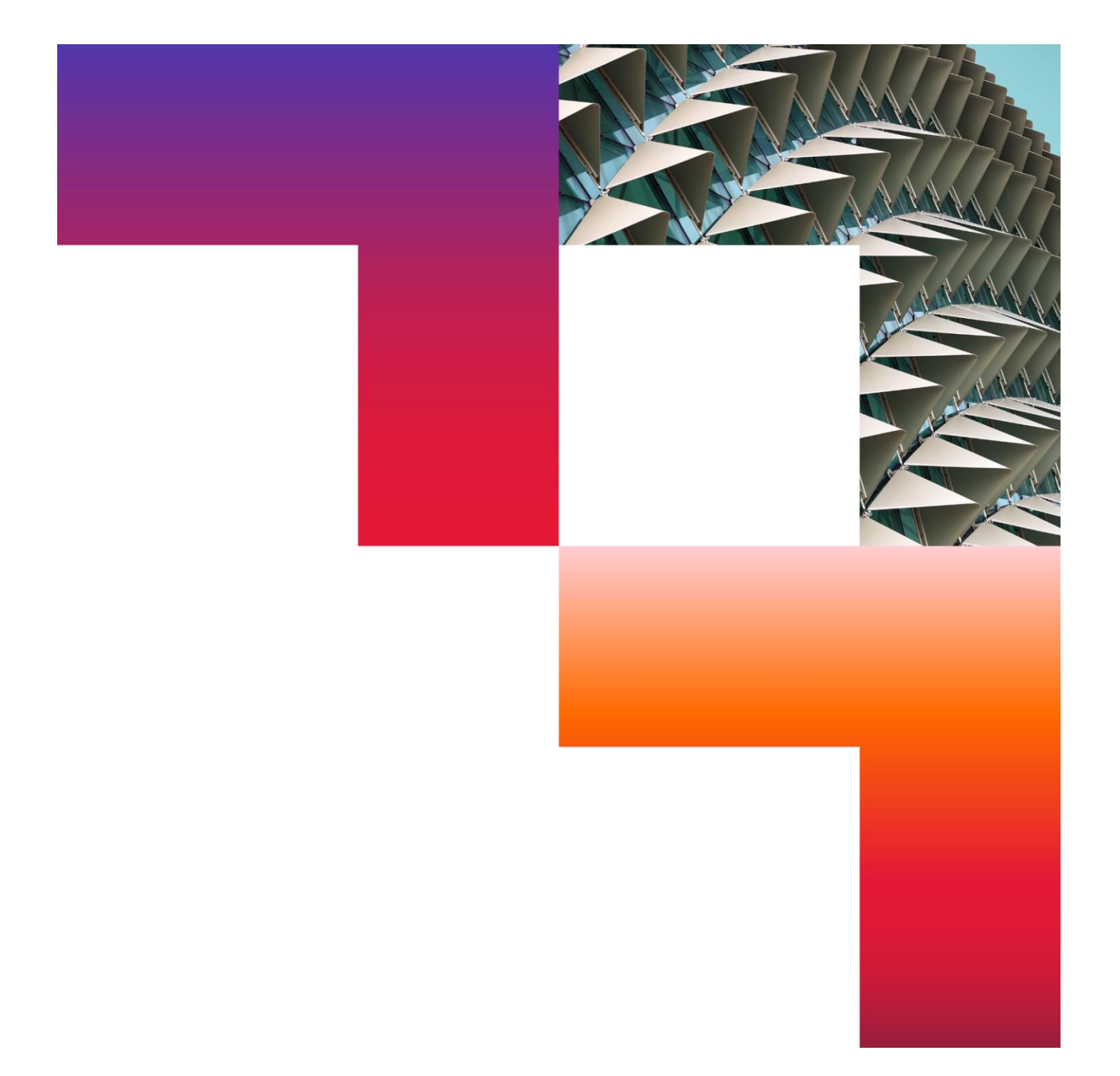

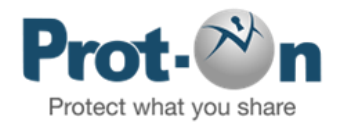

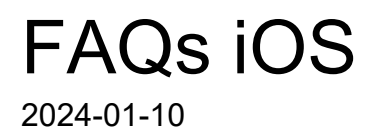

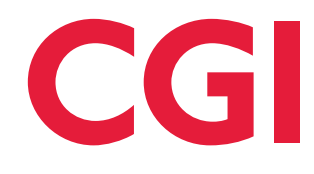

Confidential © 2024 CGI Inc.

# Tabla de contenidos

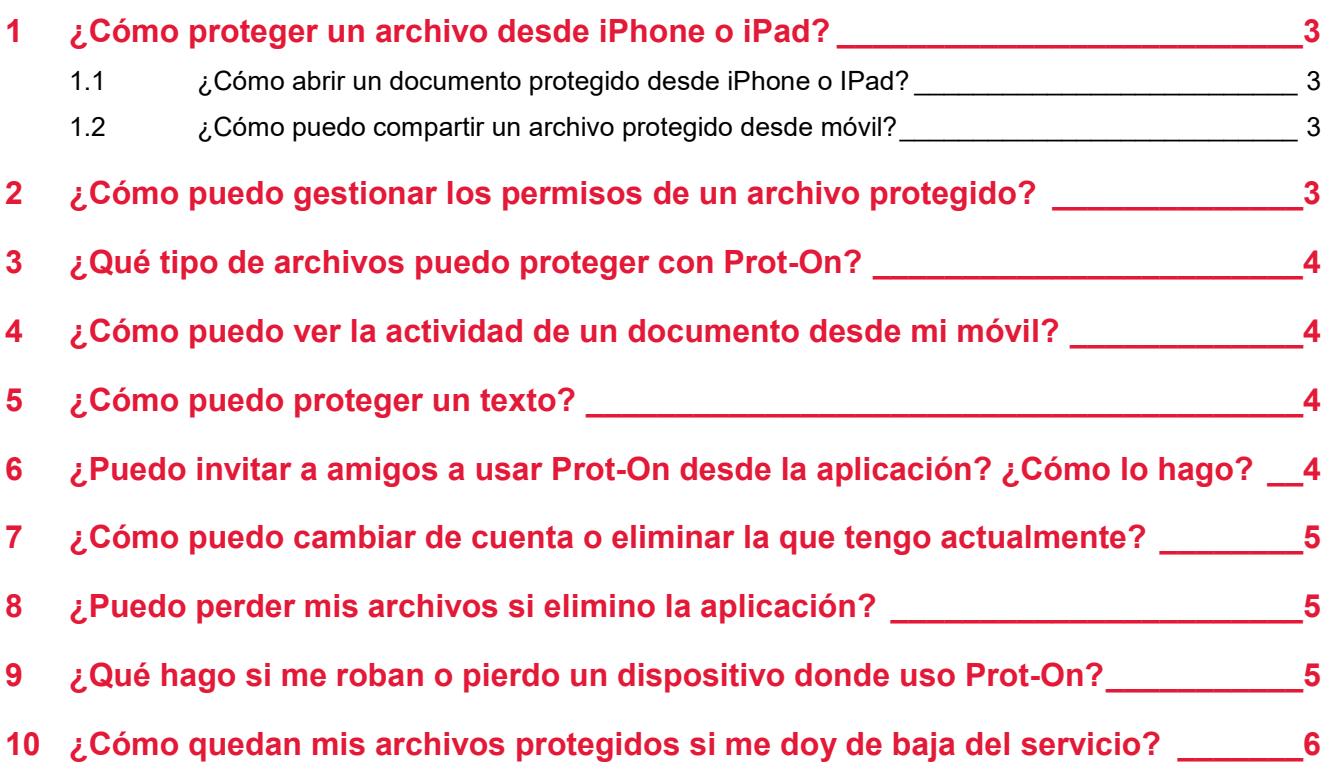

# <span id="page-2-0"></span>1 ¿Cómo proteger un archivo desde iPhone o iPad?

Puedes proteger archivos de diferentes formas:

• Abre un archivo directamente con Prot-On y se protegerá automáticamente. Haz un clic largo sobre el documento y selecciona "Abrir en Prot-On" o "Copiar a Prot-On".

<https://www.youtube.com/watch?v=rKDrQ2ysG3o>

• Haz una foto, graba un vídeo o un audio desde la propia aplicación Prot-On y se te protegerá automáticamente, o bien puedes ir al carrete para proteger un archivo que ya tengas en tu iOS o iPhone.

### <span id="page-2-1"></span>**1.1 ¿Cómo abrir un documento protegido desde iPhone o IPad?**

Para leer un documento protegido desde iOS o iPhone, haz un clic largo sobre el documento y selecciona "Abrir con Prot-On" o "Copiar en Prot-On". Se abrirá el documento y se guardará en la Galería de Prot-On (Documentos).

<https://youtu.be/rKDrQ2ysG3o>

#### <span id="page-2-2"></span>**1.2 ¿Cómo puedo compartir un archivo protegido desde móvil?**

En la aplicación abre el archivo que quieras compartir y en el menú selecciona "compartir".  $\Box$ 

En el caso de las imágenes, podrás enviarlas directamente a otro usuario de Prot-On, por email, compartirlas desde Dropbox.

Los archivos media y documentos puedes compartirlos por email o subiéndolos a Dropbox y compartiendo un enlace.

# <span id="page-2-3"></span>2 ¿Cómo puedo gestionar los permisos de un archivo protegido?

Abre el archivo protegido que quieras gestionar, en el menú que aparece selecciona gestionar permisos (**icono llave**) y decide qué otro usuario o qué grupo puede acceder a tu archivo protegido (busca por nombre o por email a otro usuario). Elimina o da permisos siempre que quieras, incluso después de haber compartido tu documento.

Si la persona a la que quieres enviar el documento todavía no es usuario de Prot-On, puedes escribir su email en "buscar" y le invitarás a serlo. Desde esta pantalla solo puedes dar permisos de lectura; si quieres dar otro permiso como impresión, edición etc, puedes acceder desde el icono que encuentras en la parte superior derecha (**+llave**).

# <span id="page-3-0"></span>3 ¿Qué tipo de archivos puedo proteger con Prot-On?

Con Prot-On puedes proteger fotos, MS-Office, PDF, textos, vídeos y audios de forma ilimitada.

# <span id="page-3-1"></span>4 ¿Cómo puedo ver la actividad de un documento desde mi móvil?

Puedes ver en cualquier momento qué usuario ha accedido a tu documento y cuándo.

Para ver la actividad abre primero el documento, desde el menú y selecciona "actividad" (icono del reloj). El link abrirá la web de Prot-On y logándote accederás directamente a la actividad de ese documento.

# <span id="page-3-2"></span>5 ¿Cómo puedo proteger un texto?

Para proteger un texto accede a la opción texto, escribe o pega del portapapeles el texto que quieras proteger y protégelo desde el botón que aparece debajo de tu pantalla.

Automáticamente te aparecerá un texto cifrado que será el que copies y pegues donde tú quieras o compartas en un email, un link de Dropbox… Este texto protegido se te guardará como un .txt en la ventana documentos.

![](_page_3_Picture_8.jpeg)

# <span id="page-3-3"></span>6 ¿Puedo invitar a amigos a usar Prot-On desde la aplicación? ¿Cómo lo hago?

Sí, puedes decir a tus amigos que se hagan usuarios de Prot-On gratis y así gestionar los permisos.

Ve a "preferencias" y selecciona "invitar contactos": podrás invitar tus contactos de Google, los contactos de tu agenda o metiendo una dirección de email.

# <span id="page-4-0"></span>7 ¿Cómo puedo cambiar de cuenta o eliminar la que tengo actualmente?

Si tienes varios usuarios de Prot-On en un mismo dispositivo puedes ir a "preferencias" y crear, eliminar o gestionar tus cuentas de usuario.

# <span id="page-4-1"></span>8 ¿Puedo perder mis archivos si elimino la [aplicación?](https://help.prot-on.com/es/preguntas-frecuentes/puedo-perder-mis-archivos-si-elimino-la-aplicacion/)

Sí, es posible que pierdas los archivos que tienes en la galería Prot-On. Antes de eliminar la aplicación, envía tus documentos protegidos a tu almacenamiento en la nube o cámbialos de ubicación para evitar pérdidas de archivos.

<span id="page-4-2"></span>9 [¿Qué hago si me roban o pierdo un](https://help.prot-on.com/es/preguntas-frecuentes/que-hago-si-me-roban-o-pierdo-un-dispositivo-donde-uso-prot-on/)  [dispositivo donde uso Prot-On?](https://help.prot-on.com/es/preguntas-frecuentes/que-hago-si-me-roban-o-pierdo-un-dispositivo-donde-uso-prot-on/) 

Si te roban o pierde un móvil, tableta o PC donde tienes instalado Prot-On y quieres que nadie pueda utilizar su cuenta, accede desde cualquier otro dispositivo a tu perfil de usuario,

#### <https://proton.prot-on.com/profile.do>

Haz clic en la opción dispositivos y desasocia el que quieras. Esto hará que el usuario tenga que introducir de nuevo el nombre de usuario y contraseña para poder acceder a sus documentos protegidos desde el mismo.

![](_page_4_Picture_82.jpeg)

# <span id="page-5-0"></span>10 ¿Cómo quedan mis archivos protegidos si me doy de baja del servicio?

Si decides darte de baja del servicio tú eliges cómo quieres que queden todas las copias de tus archivos protegidos: que nadie los pueda abrir o que los pueda abrir cualquiera.

Si en un archivo que hayas protegido tiene permisos de Gestión otro usuario, los permisos de este archivo permanecerán sin cambios y no le afectará tu baja.

![](_page_5_Picture_39.jpeg)

![](_page_6_Picture_0.jpeg)

![](_page_6_Picture_1.jpeg)

**[cgi.com](https://www.cgi.com/)**